## **How to Add Individuals to Your Organization's Account**

**1. Log into your organization's primary administrator SMA profile, locate your name in the top left corner and select the small down arrow. A drop-down box will appear with your organization name – select your organization.**

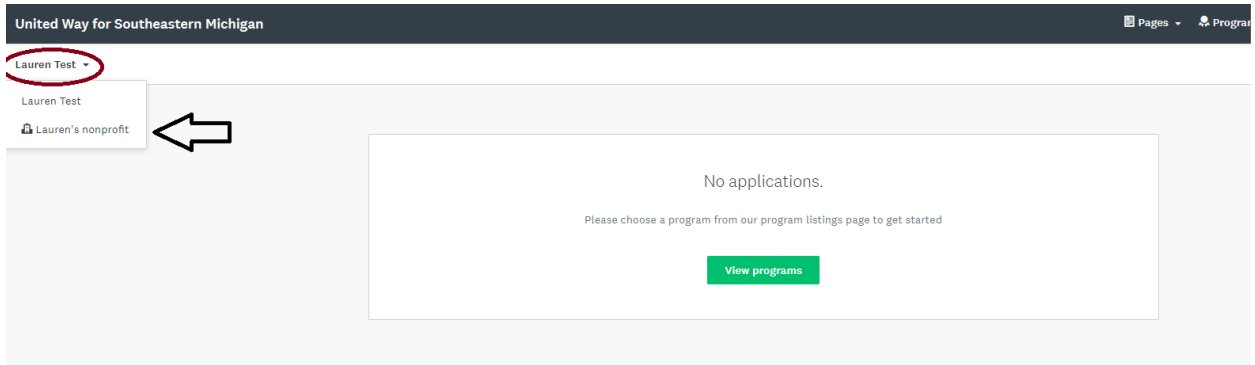

**2. A new page will load with your organization's active grant applications. In the top right corner of the screen, select the button "Manage Organization".**

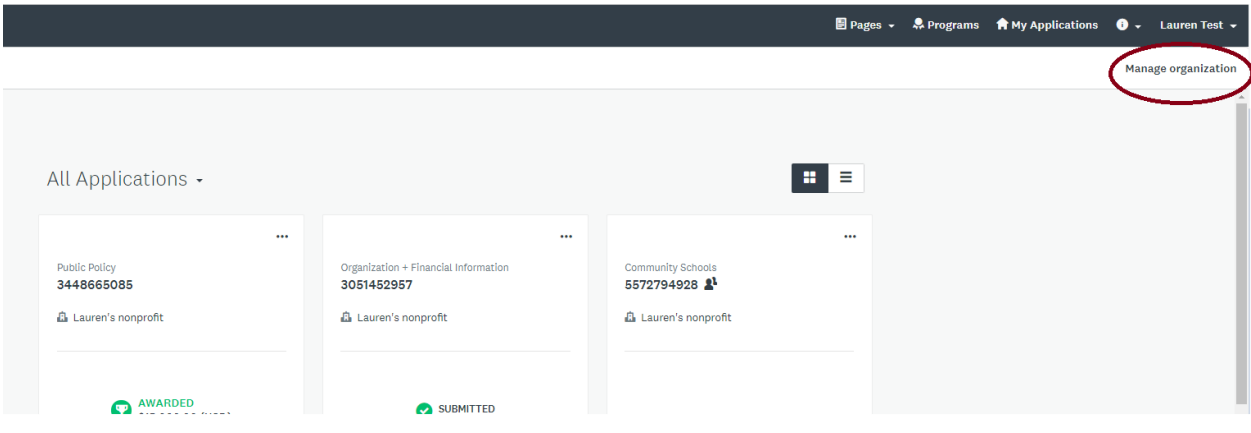

**3. Select the Members Tab.**

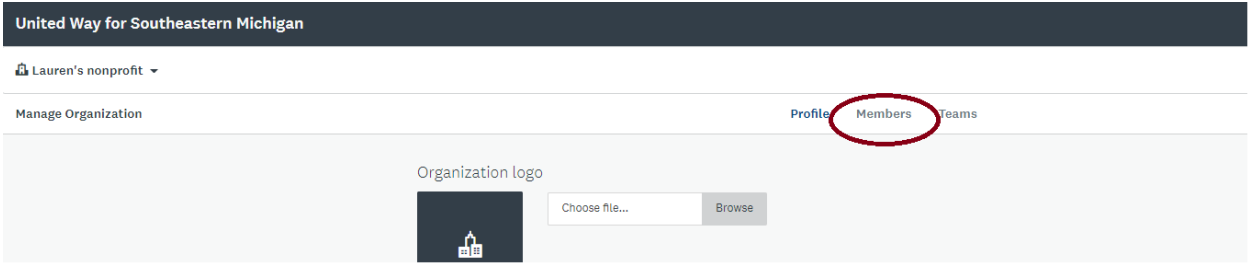

**4. Select "Add Member".**

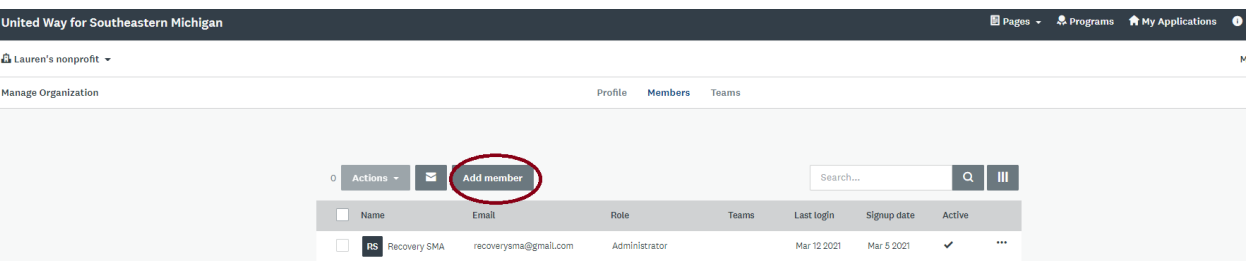

- **5. A pop-up box will open, complete the details with First/Last Name, Email, and Role, then select ADD.** 
	- **a. If this individual will actively be applying or completing reports for the organization, designate them as an "Organization Administrator".**

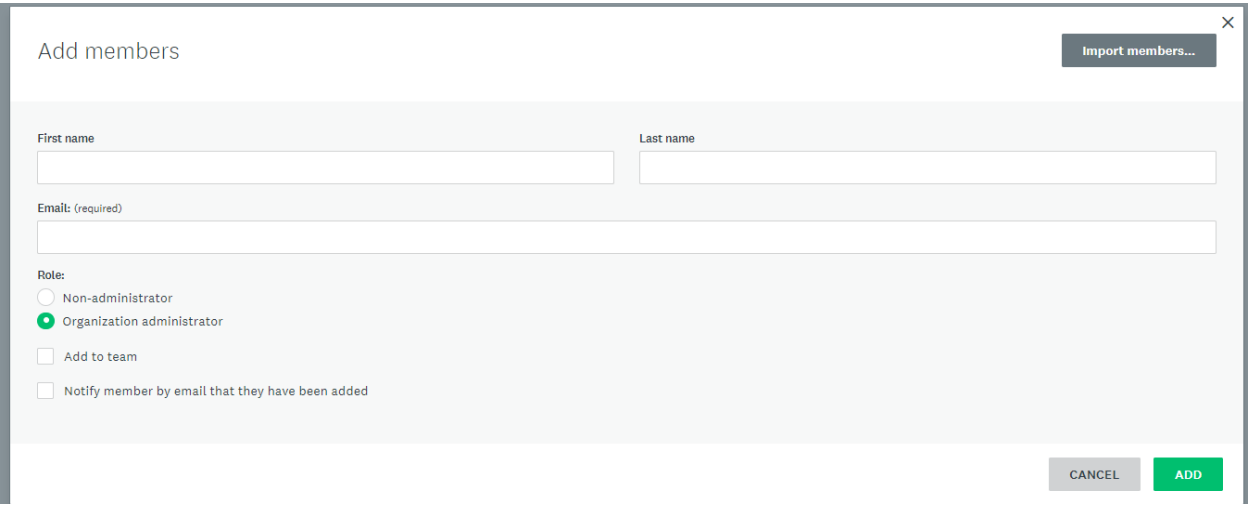

- **6. The newly added team member will receive an email from Smapply indicating they have been added to the organization. Additionally, the email will house a link that will take the new user to a page to finalize their account set up through establishing a password.** 
	- **a. Keep an eye out in your junk/spam inbox as many times SMApply emails tend to get mistakenly flagged.**